# STEP1 Login

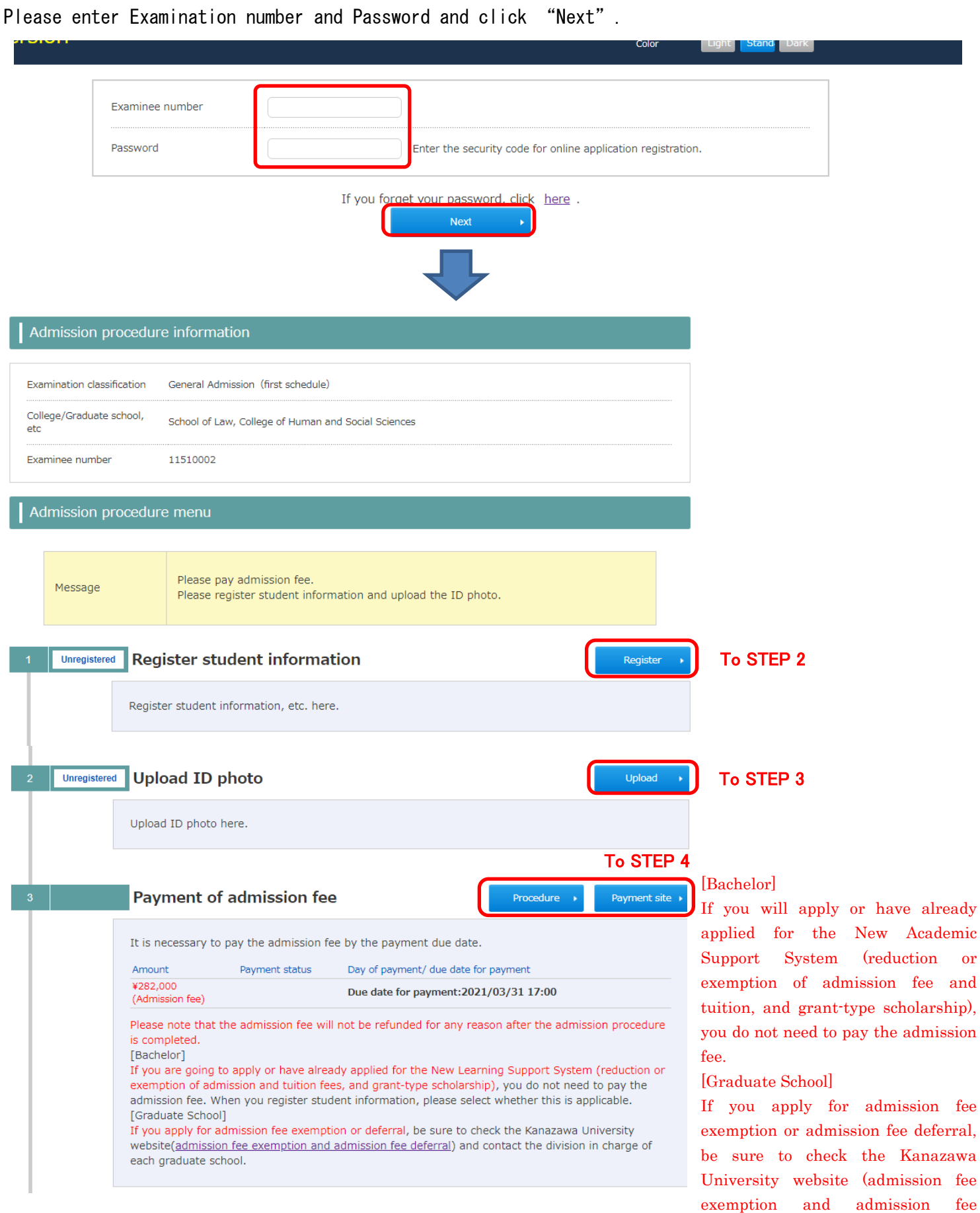

charge of each graduate school. You do not need to pay the admission fee.

deferral) and contact the division in

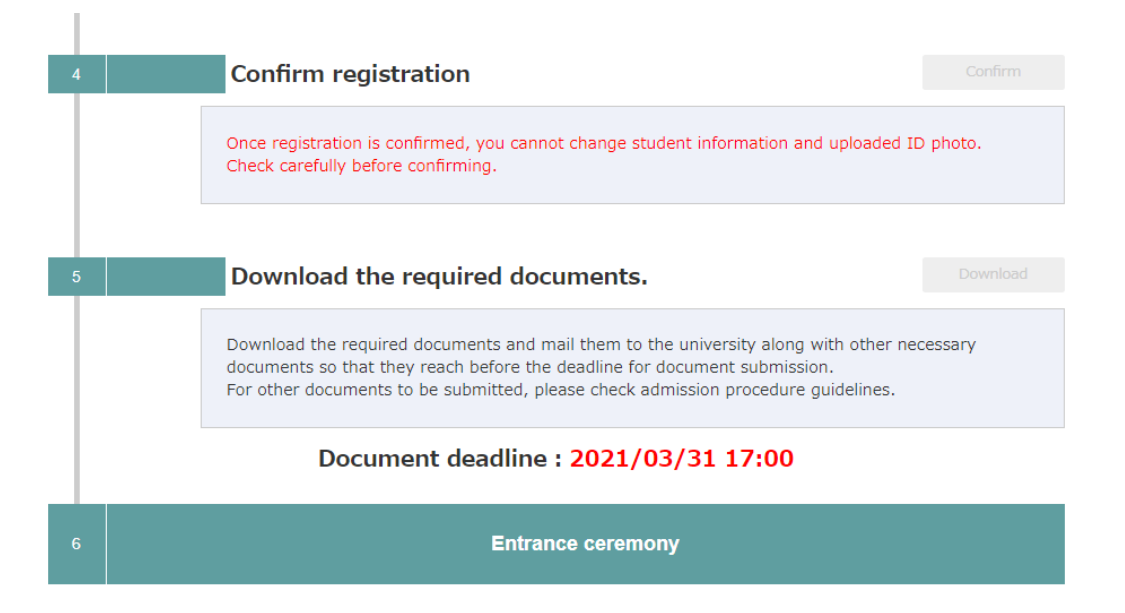

# STEP2 Register student information

Please register student information. **Req.** is necessary.

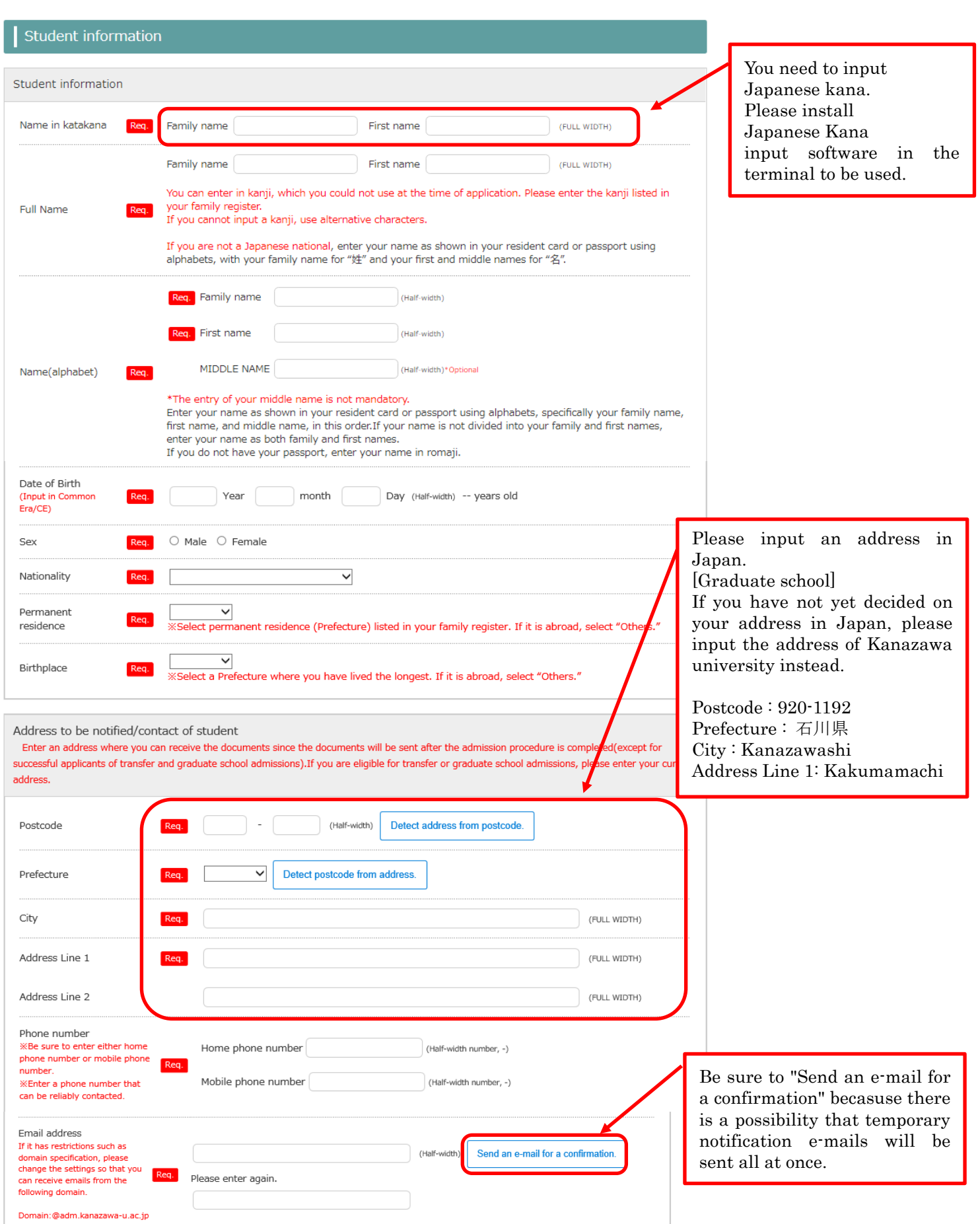

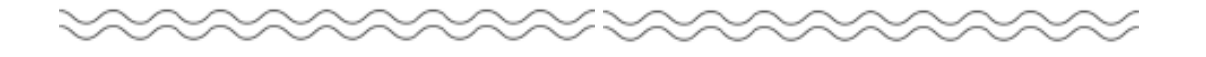

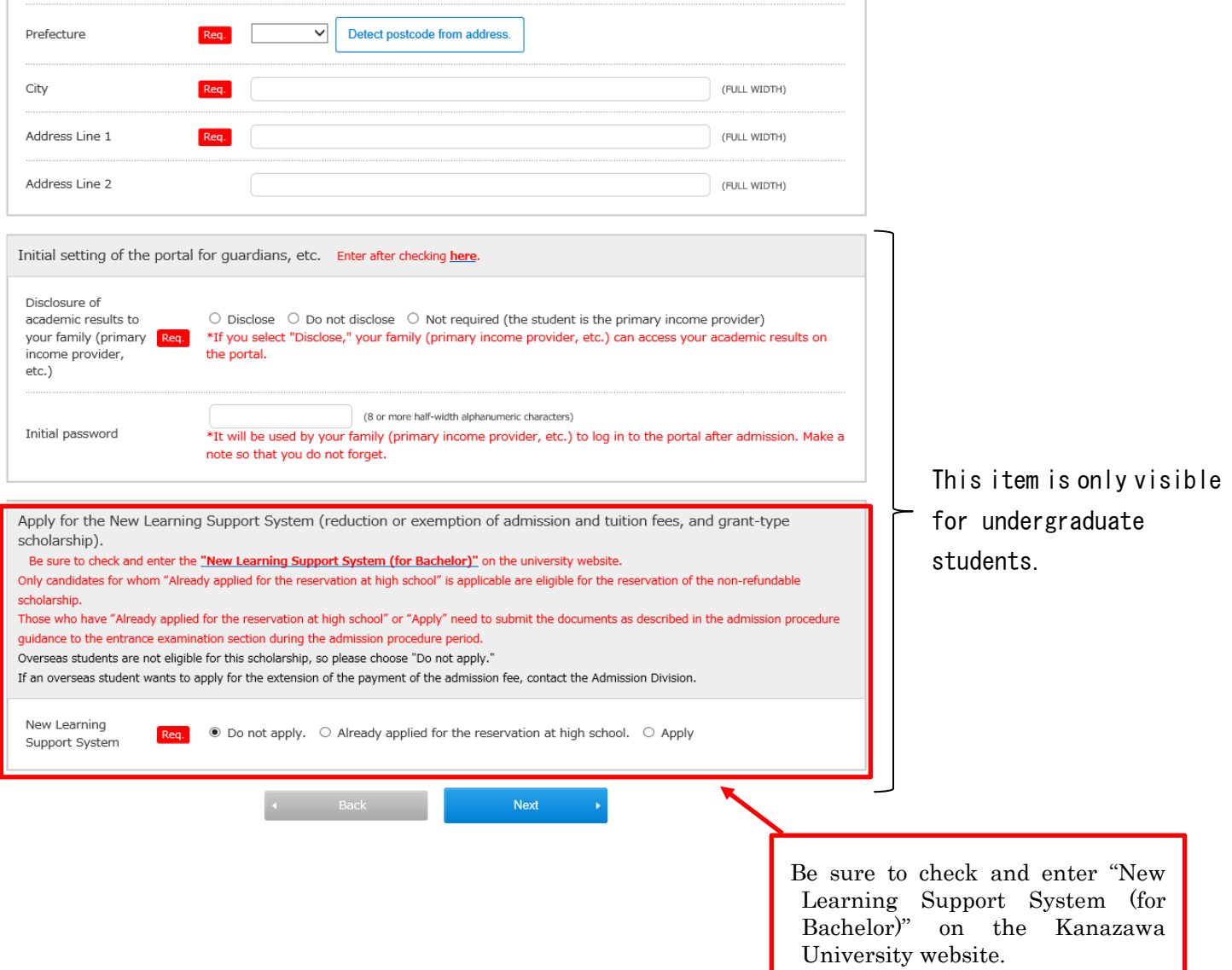

The following message may appear. Check it, and if there is no problem, click "OK". If you input address of Kanazawa University, you can click "OK".

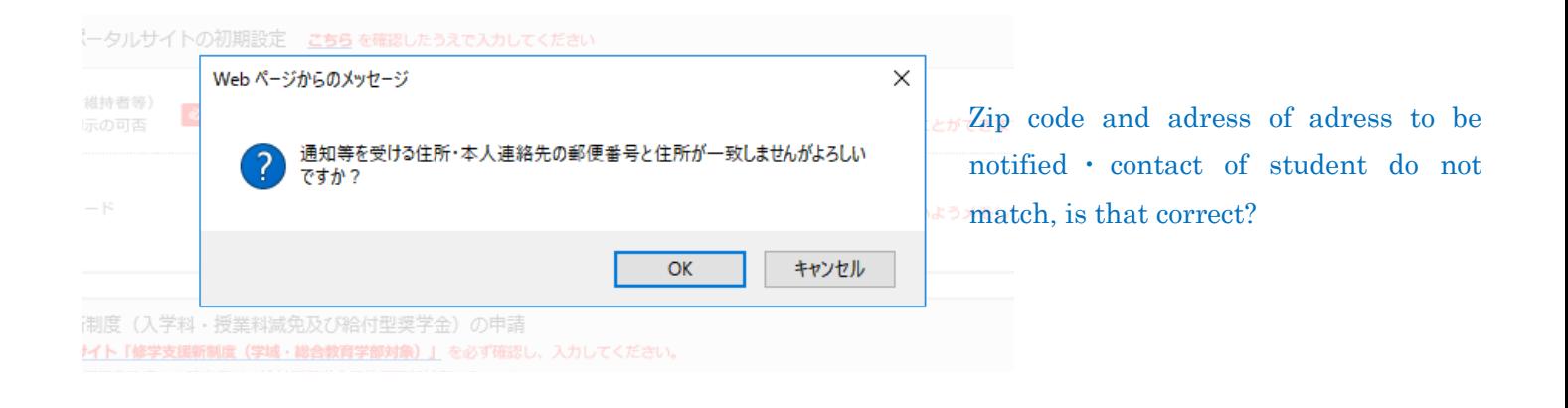

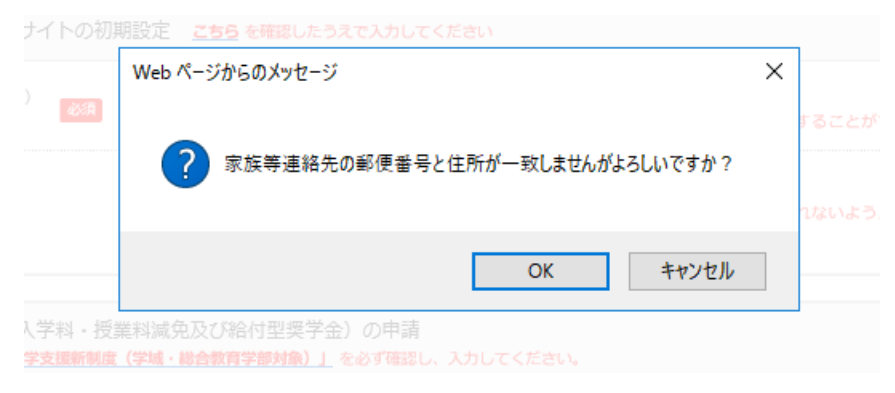

Zip code and adress of contact of guardians, etc do not match, is that correct?

## STEP3 Upload ID photo

Please upload ID photo.

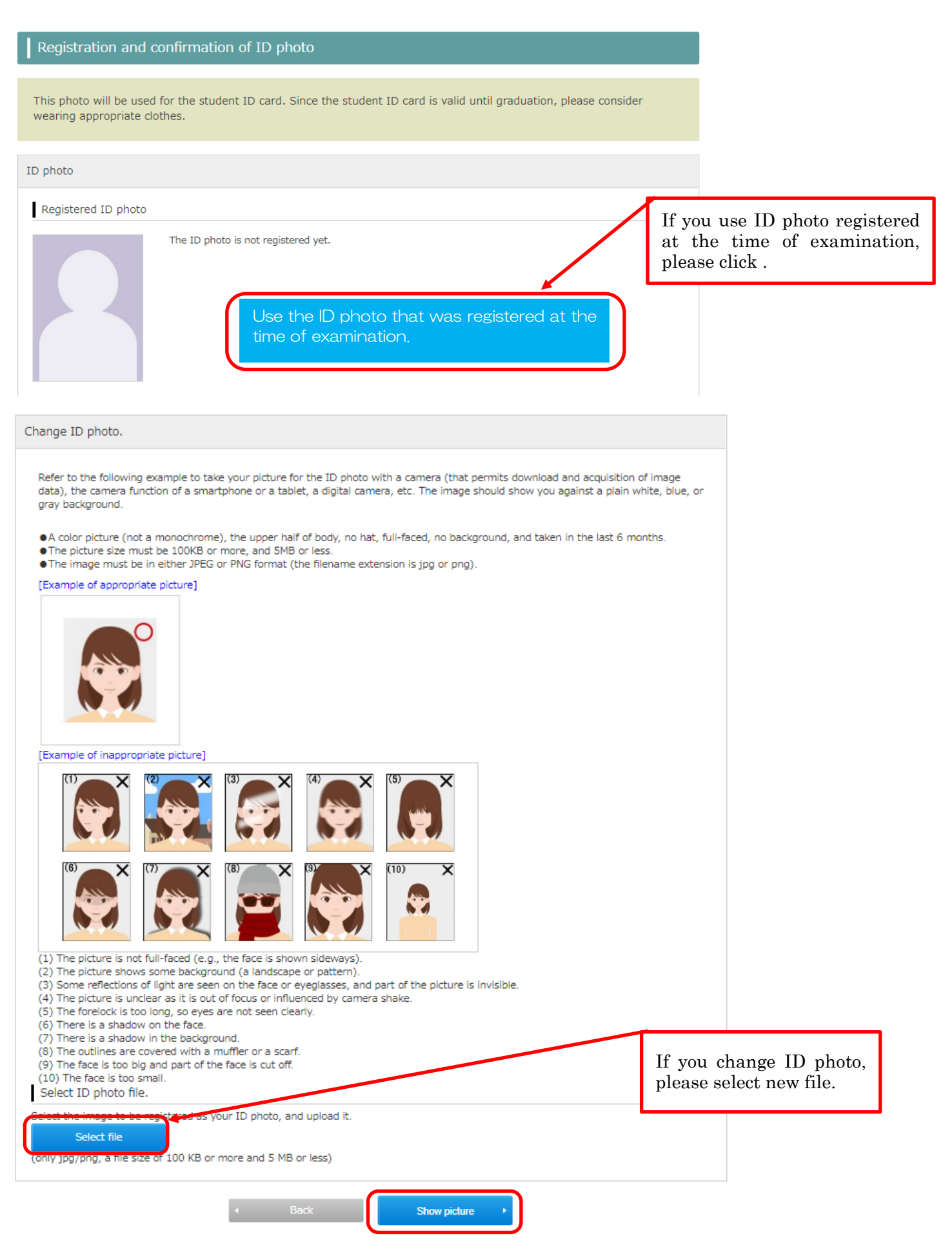

## STEP4 Payment of admission fee

Please click "Procedure" and select payment method.

[Bachelor]

If you will apply or have already applied for the New Academic Support System(reduction or exemption of admission fee and tuition, and grant-type scholarship), you do not need to pay the admission fee.

### [Graduate School]

If you apply for admission fee exemption or admission fee deferral, be sure to check the Kanazawa University website(admission fee exemption and admission fee deferral) and contact the division in charge of each graduate school. You do not need to pay the admission fee.

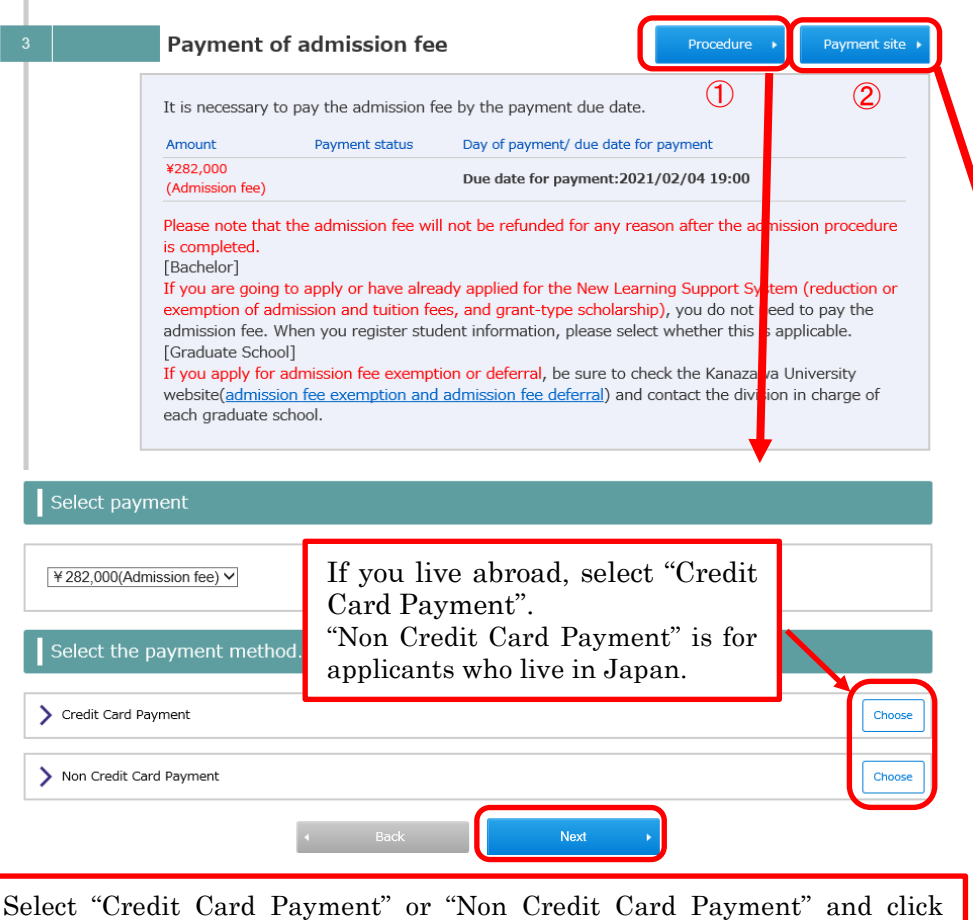

"Next". Check the payment amount, etc., and if there are no problems, proceed to the "payment site".

#### Select payment

If the payment session expires, follow the procedure again and proceed to the payment site.

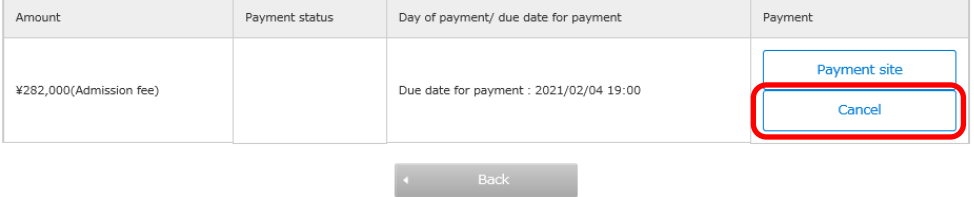

After selecting the payment method, click "Payment site" to display the amount etc. If you want to make corrections, select "Cancel" and you can start over from the payment method selection.

Please enter the required information and pay. Please select payment method and pay.

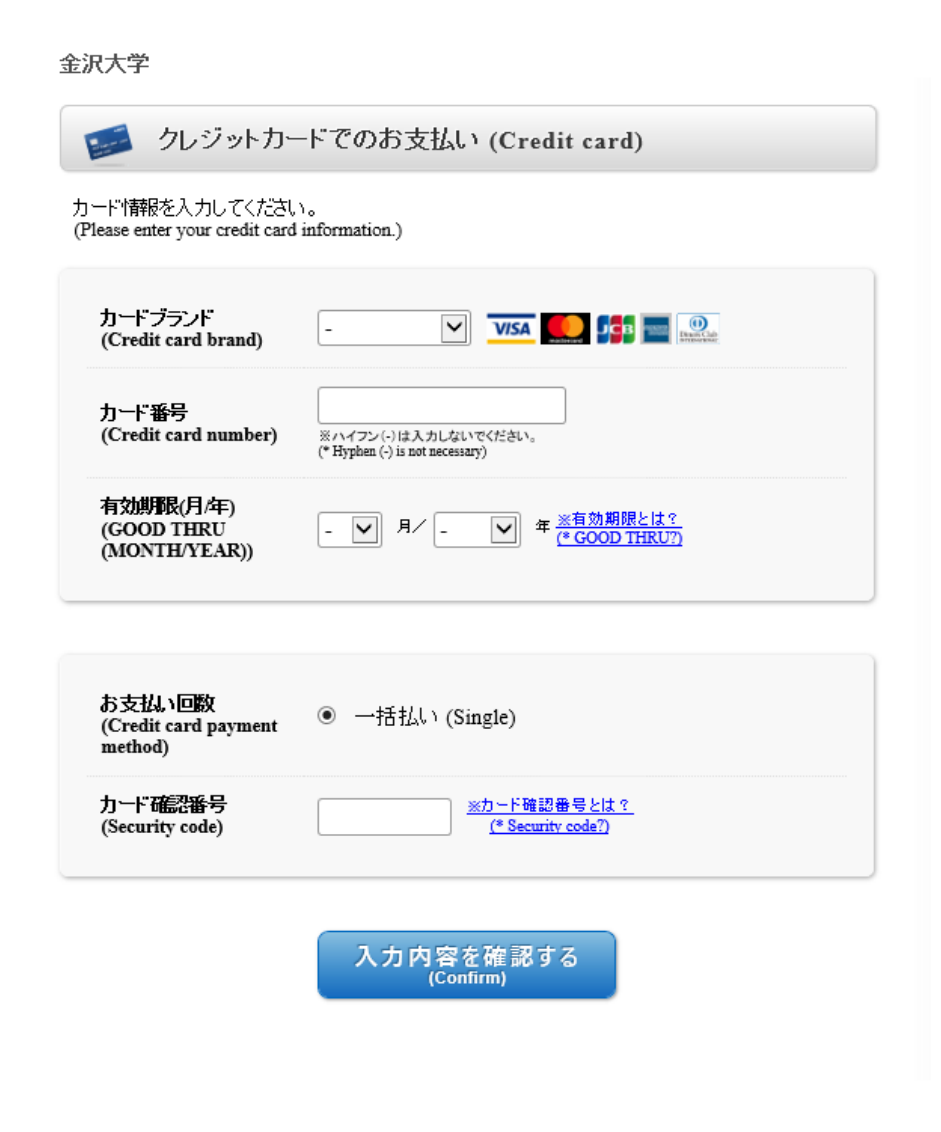

【Credit Card Payment】 【Non Credit Card payment】(Within Japan only)

#### 金沢大学 お支払い方法を選んでください (Select the payment method)) 今すぐお支払い完了 店舗·ATMでお支払い ネットバンキング<br>(Net banking) コンビニ<br>(Convenience store) 靑  $ATM(\stackrel{\circ}{\sim}I\stackrel{\circ}{\gg}-)$ <br>(ATM Pay-easy) E When paying at a convenience store 金沢大学 コンビニでのお支払い Ħ セブンイレブン  $\blacktriangledown$ ※ボタンを押すことができる期限は、2020/03/31 17:00:00 までです。「支払方法] ファミリーマート (Payment method) FamilyMart ※ボタンを押すことができる期限は、2020/03/31 17:00:00 まで で 【支払方法】  $\Omega$ デイリーヤマザキ  $\Omega$ ※ボタンを押すことができる期限は、2020/03/31 17:00:00 までです。「支払方法] Select a convenience store and get payment **LAWSON** information. Please check ローソン・ミニストップ・セイコーマート **FRINT** the payment method as it ※ボタンを押すことができる期限は、2020/03/31 17:00:00 までです。[支払方法] **Seicomart** is explained.

支払方法を変更する

## STEP5 Confirm registration

After STEP2~4, you can "confirm registration". Please confirm that the registered contents are correct and click "confirm".

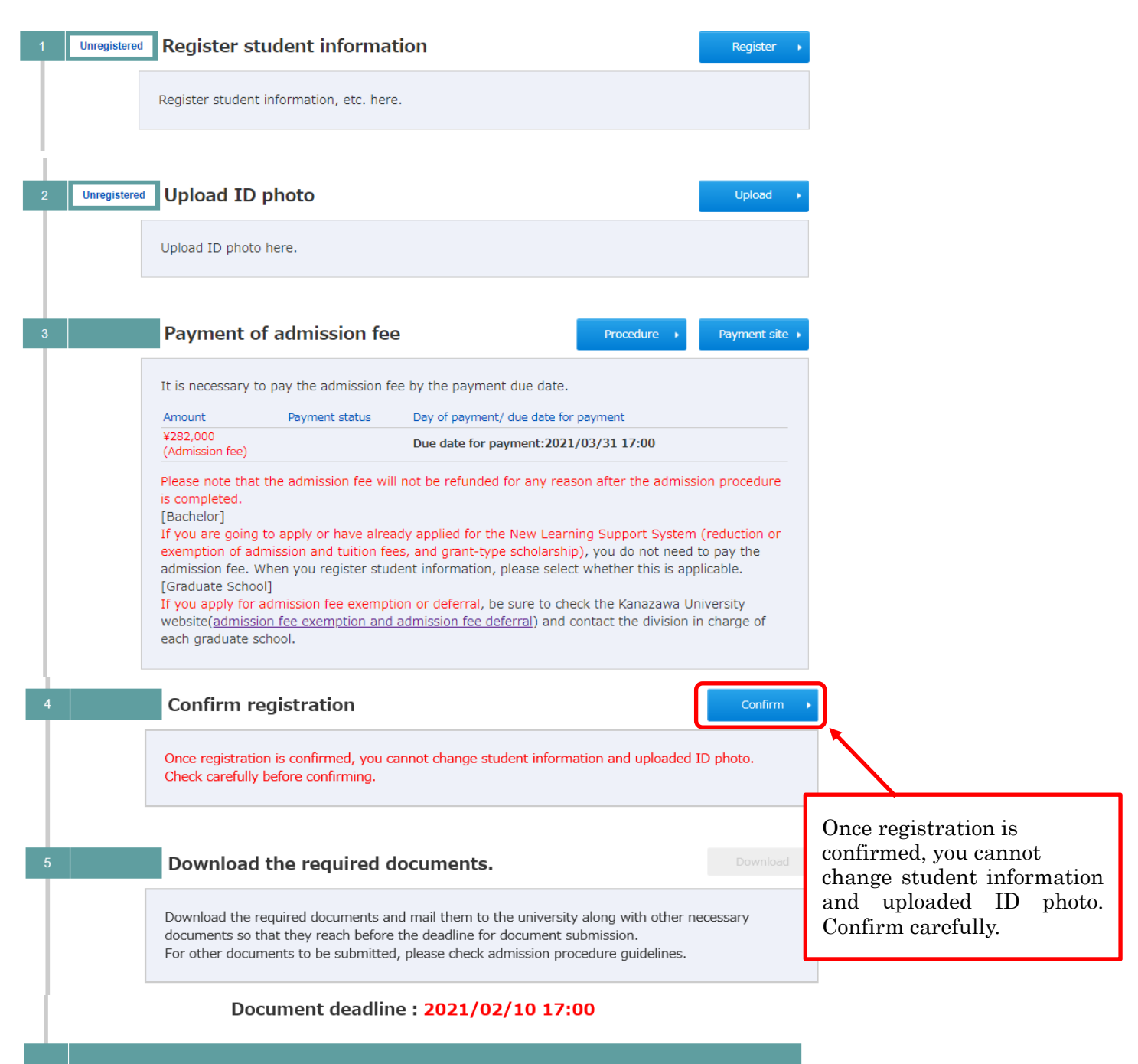

**Entrance ceremony** 

# STEP6 Download required documents and mail to the university

After STEP5, you can download required documents. Please download and mail to university with other documents.

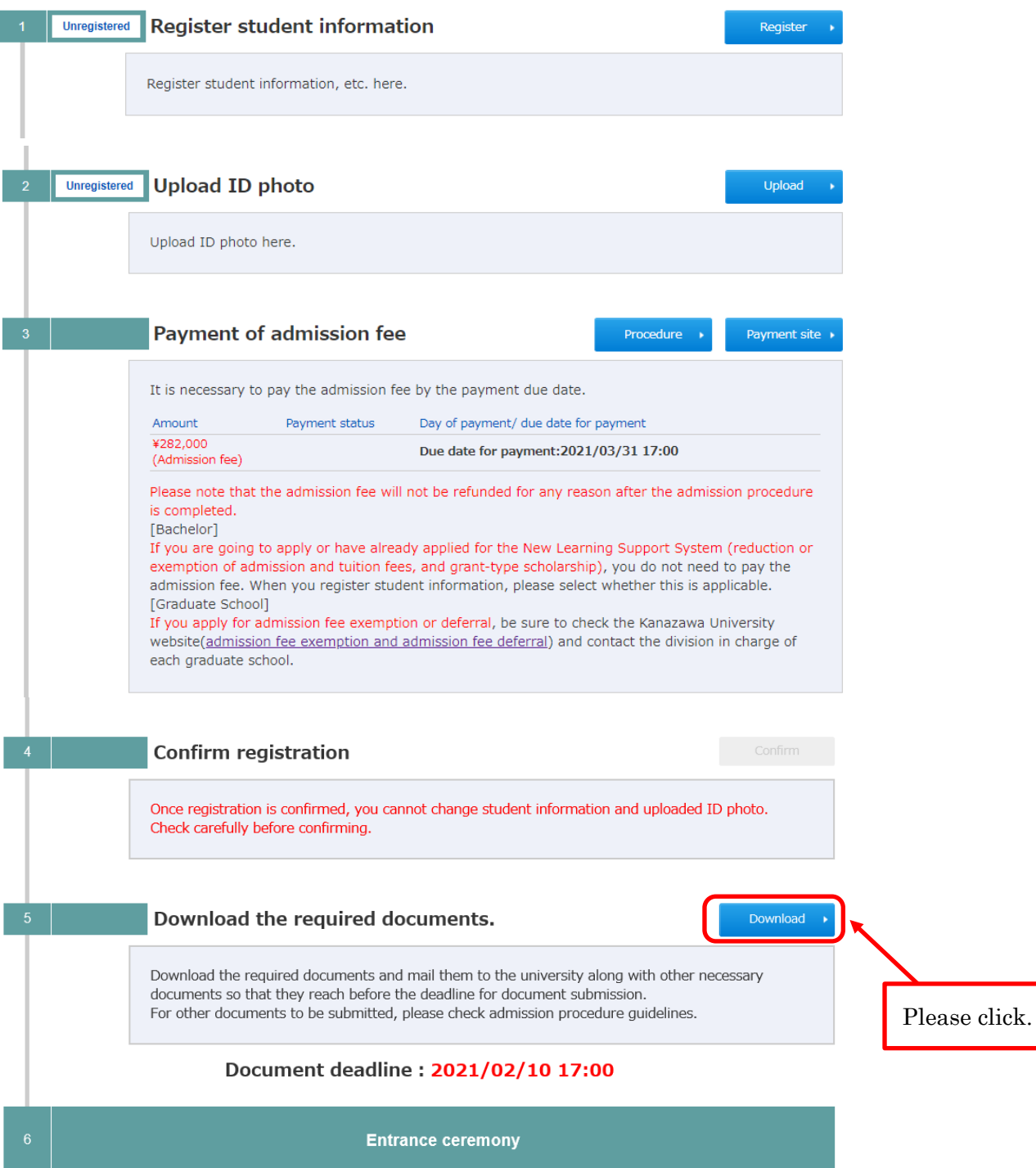